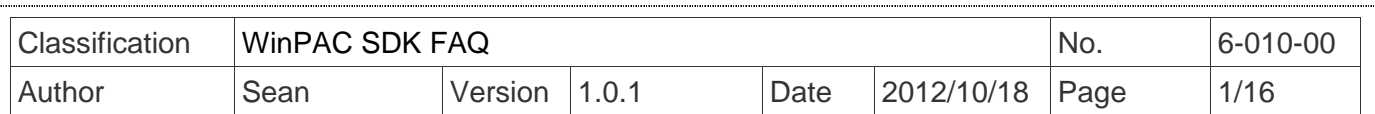

# **How to update to the PACSDK library from the WinPacSDK library**

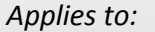

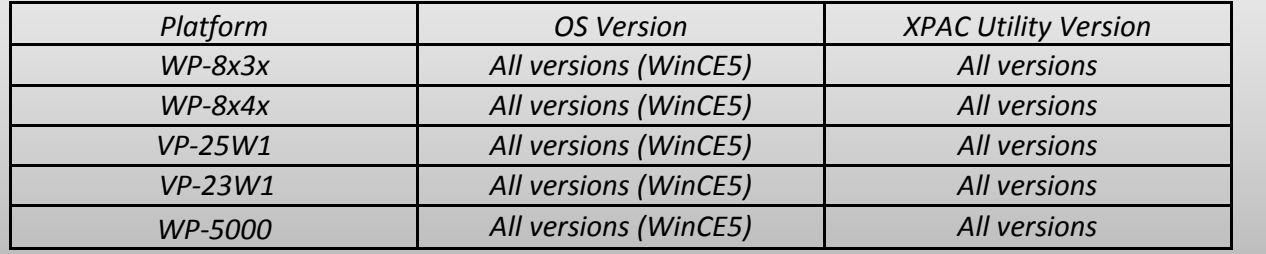

Before updating to the PACSDK library from the WinPacSDK library, ensure that the latest version of the WinPAC platform SDK installed on Windows PC first. Please note that the release date of the SDK installation package that includes the PACSDK library should be later than or equal to 2012/10/15, e.g., PAC270\_SDK\_20121015.msi

The latest version of the platform SDK installation package can be found on the shippment CD and from the ICPDAS FTP site, as shown below

CD:

CD:\Napdos\wp-8x4x\_ce50\SDK\

FTP:

http://ftp.icpdas.com/pub/cd/winpac/napdos/wp-8x4x\_ce50/sdk/ File name: pac270\_sdk\_yyyymmdd.msi, where **yyyymmdd** is the platform SDK release date.

Follow the procedure described below to install SDK:

Step 1: Execute the "PAC270\_SDK\_YYYYMMDD.msi" file

Step 2: Follow the prompts until the PAC270\_SDK\_YYYYMMDD.msi installation process is complete.

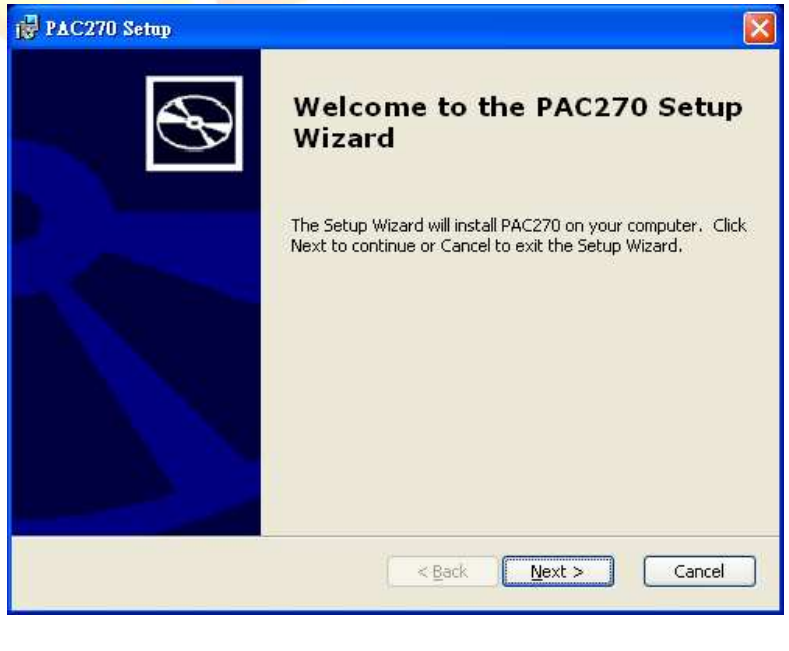

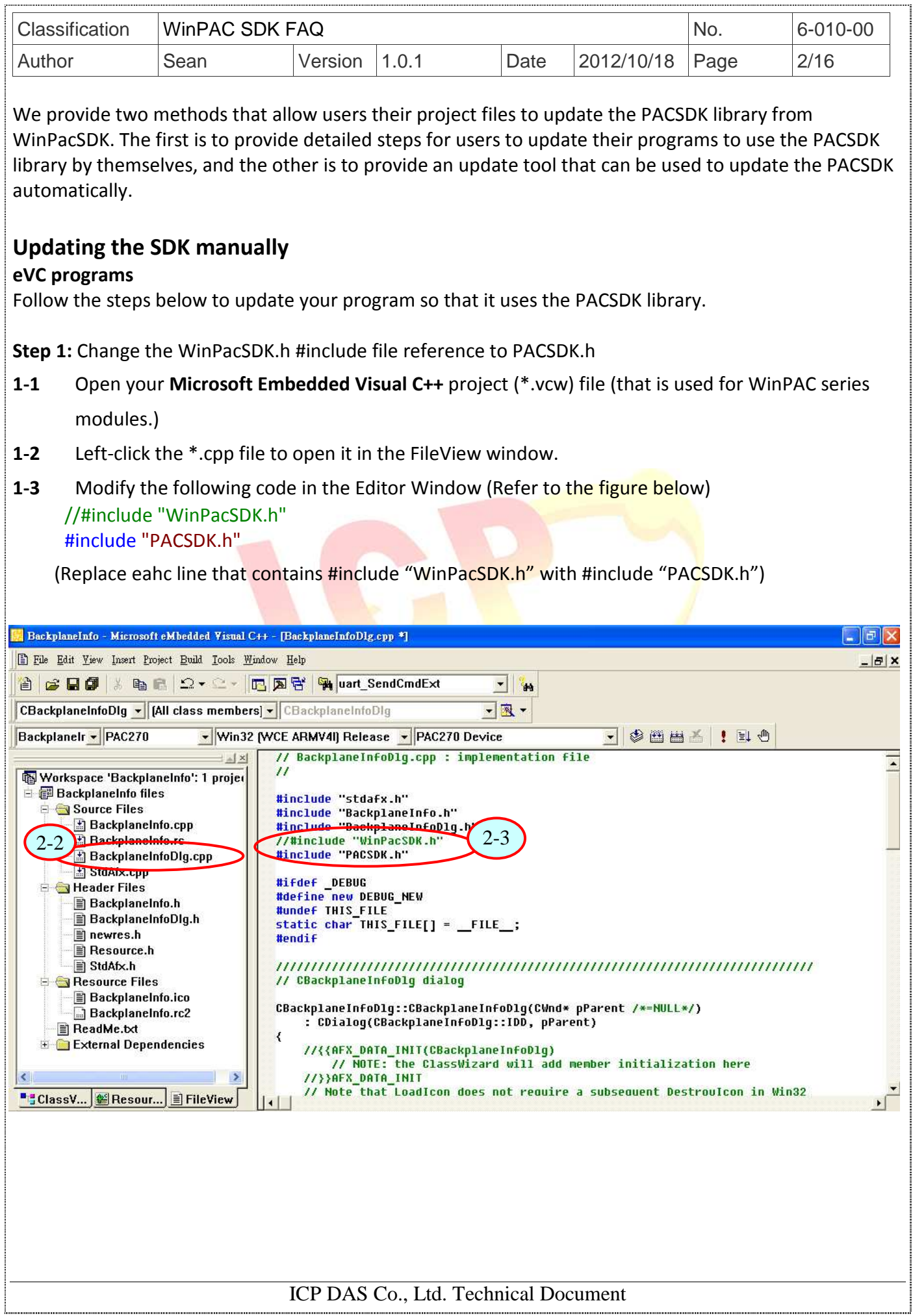

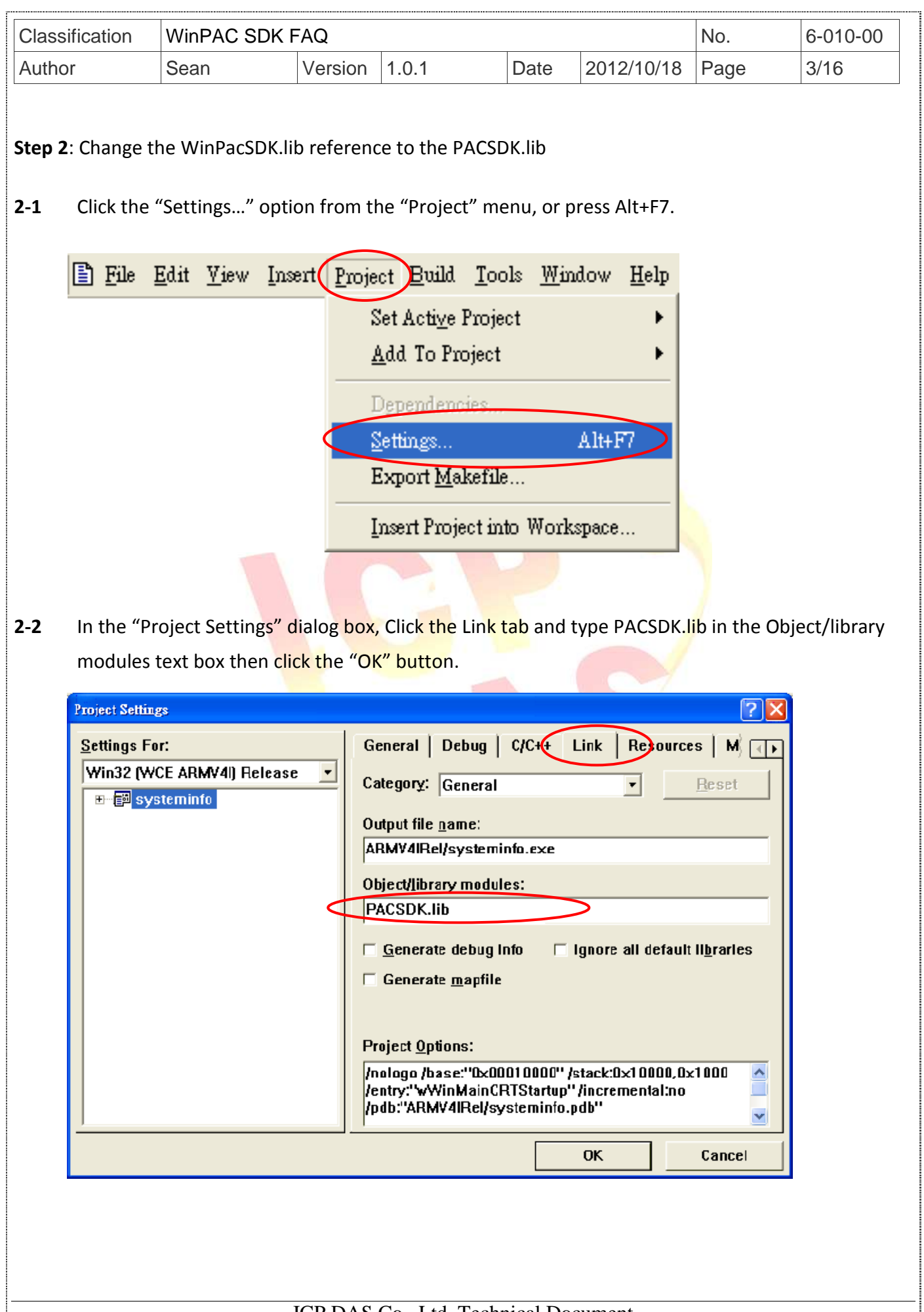

```
Classification WinPAC SDK FAQ No. 6-010-00
Author Sean Version 1.0.1 Date 2012/10/18 Page 4/16 
Step 3: Several of the error code messages have been clanged in the PACSDK library, so use the example 
code below to check whether you need to modify your program and amend it where necessary. 
Error code modification 
         //if(pac_GetLastError() == PAC_ERR_EEP_ACCESS_RESTRICTION) 
       if(pac_GetLastError() == PAC_ERR_EEP_INVALID_ADDRESS)
       { 
           //... 
       } 
       //if(pac_GetLastError() == PAC_ERR_SRAM_INVALID_TYPE) 
       if(pac\text{ GetLastError}() == PAC\text{ERR}\text{ MEMORY}\text{ INVALID}\text{ TYPE}){ 
           //... 
      } 
      The error codes, PAC_ERR_EEP_ACCESS_RESTRICTION and PAC_ERR_SRAM_INVALID_TYPE, as
      defined in WinPacSDK.h have been modified to PAC_ERR_EEP_INVALID_ADDRESS and
      PAC_ERR_MEMORY_INVALID_TYPE, as defined in PACSDK.h.
Step 4: From the "Build" menu, select the "Rebuild All" option to rebuild your program.
                  BackplaneInfo - Microsoft eMbedded Visual C++ - [BackplaneInfoDlg.cpp]
                 File Edit View Insert Project Build Tools Window Help
                                             Compile BackplaneInfoDlg.cpp
                                                                        C<sub>tr</sub>I+FT■■■
                  Ϋ́Ω
                      \approx H \oplus某一
                                                Build BackploneInfo.exe-
                                                                            F7CBackplaneInfoDlg v [ALT Rebuild All
                                                Batch Build.
                                                                              ん
                 Backplanelr v PAC270
                                                Clean
                                                Start Debug
                  ia Workspace 'Backplaneli
                  D BackplaneInfo files
                                                Update Remote Output File(s)
                     E Source Files
                                              Execute BackplaneInfo.exe
                                                                         Ctrl+F5BackplaneInfo.d
                           <mark>盐</mark> BackplaneInfo.r
                                                Set Active Configuration...
                           ka BackplaneInfo
                                                Configurations...
                           h StdAfx.cpp
                                                Set Active Platform...
                       . ہے<br>Alex Filer سم
```
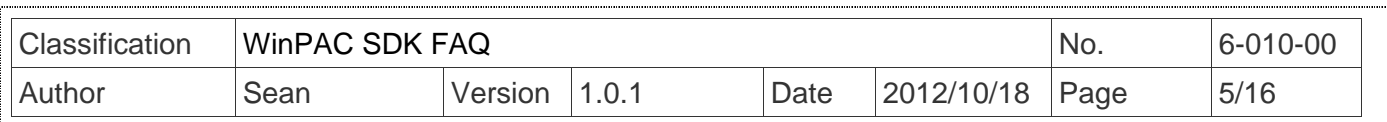

### **VC programs**

Follow the steps below to update your program so that it uses the PACSDK library.

**Step 1:** Change the WinPacSDK.h #include file reference to PACSDK.h

- **1-1** Open your **Visual Studio 2005** or **2008** project (\*.sln) file (that is used for WinPAC series modules.)
- **1-2** Left-click the \*.cpp file to open it in the Solution Explorer windows.
- **1-3** Modify the following code in the Editor Window (Refer to the figure below) //#include "WinPacSDK.h" #include " PACSDK.h"

(Replace each line that contains #include "WinPacSDK.h" with #include "PACSDK.h")

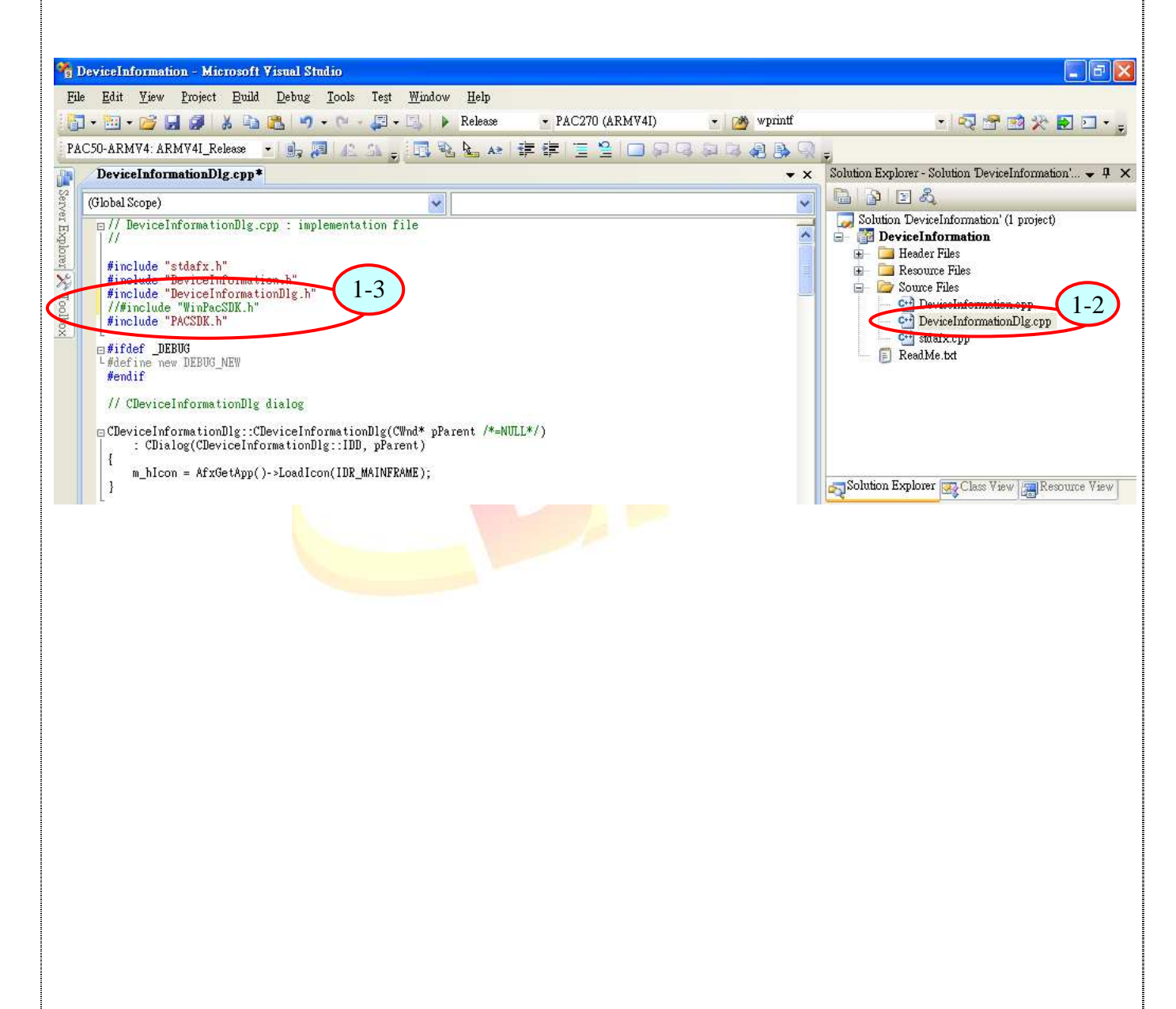

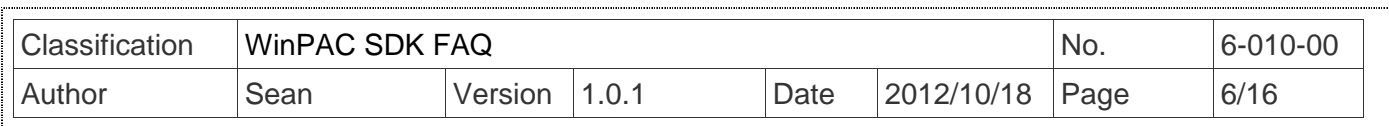

**Step 2**: Change the WinPacSDK.lib reference to the PACSDK.lib

**2-1** Right-click the project name in Solution Explorer window, and then select the "Properties" option.

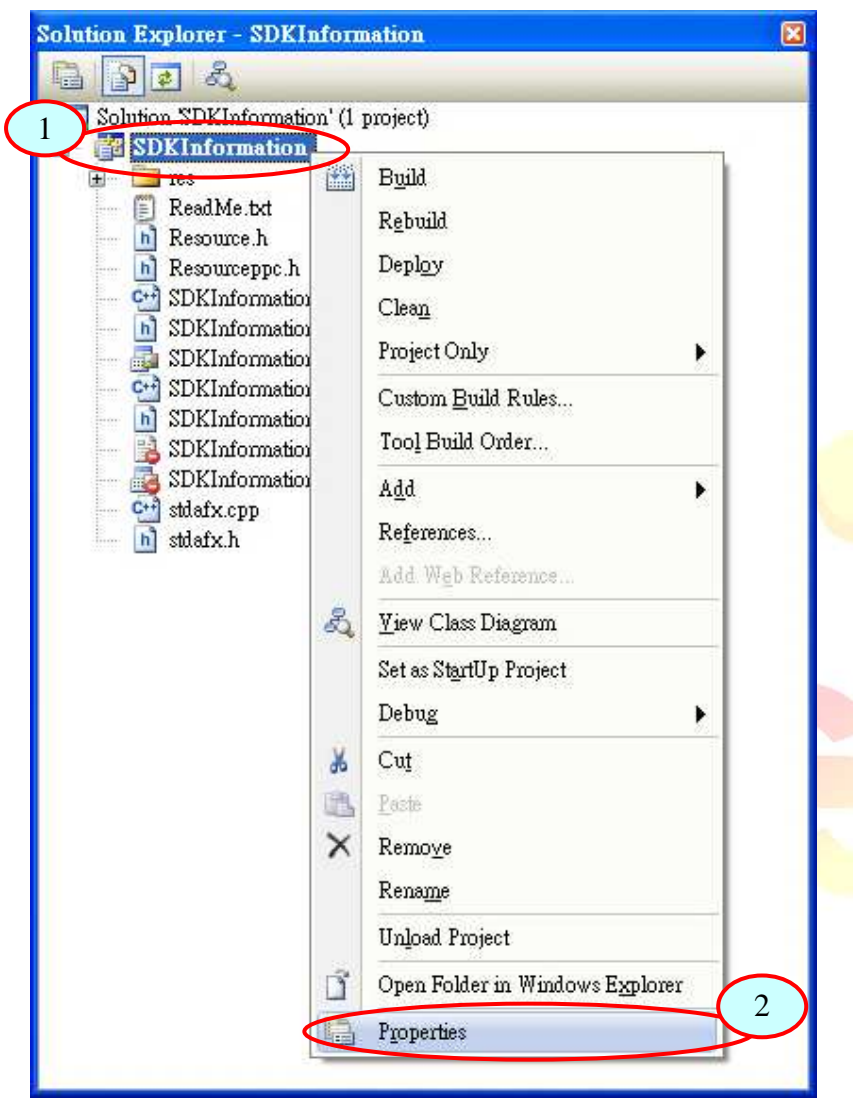

- **2-2** In left pane of the Properties page, expand the Configuration Properties menu group, and then click the Linker option.
- **2-3** In the right pane, type "PACSDK.lib" in the Additional Dependencies item

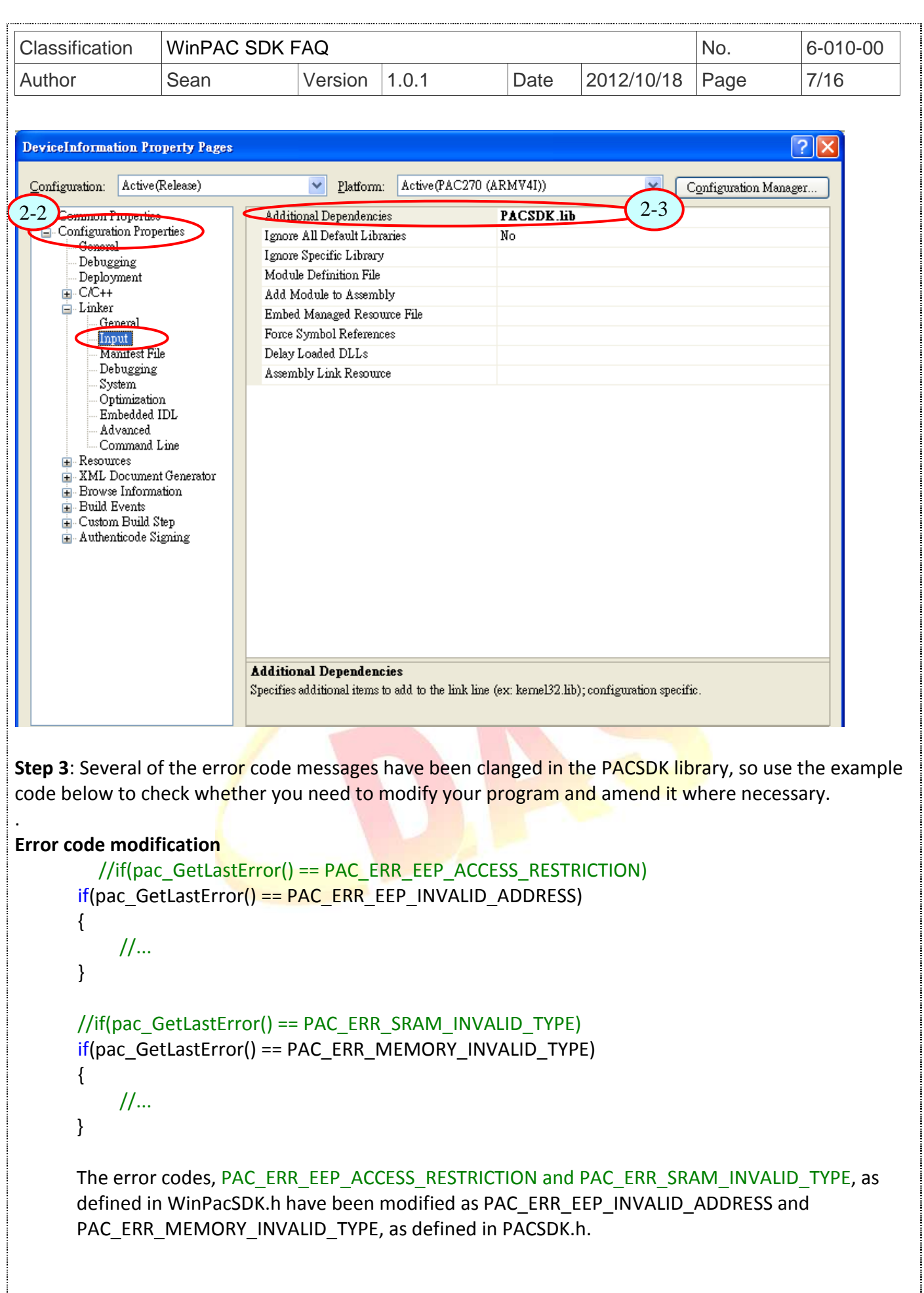

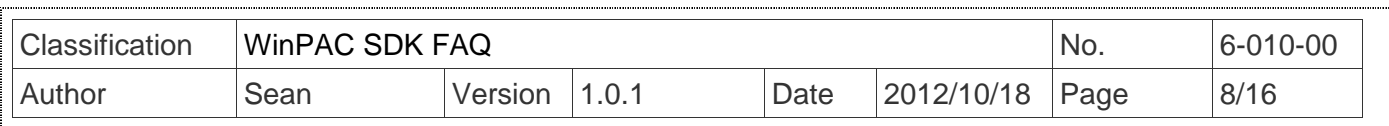

**Step 4:** From the "Build" menu, select the "Rebuild Solution" option to rebuild your program.

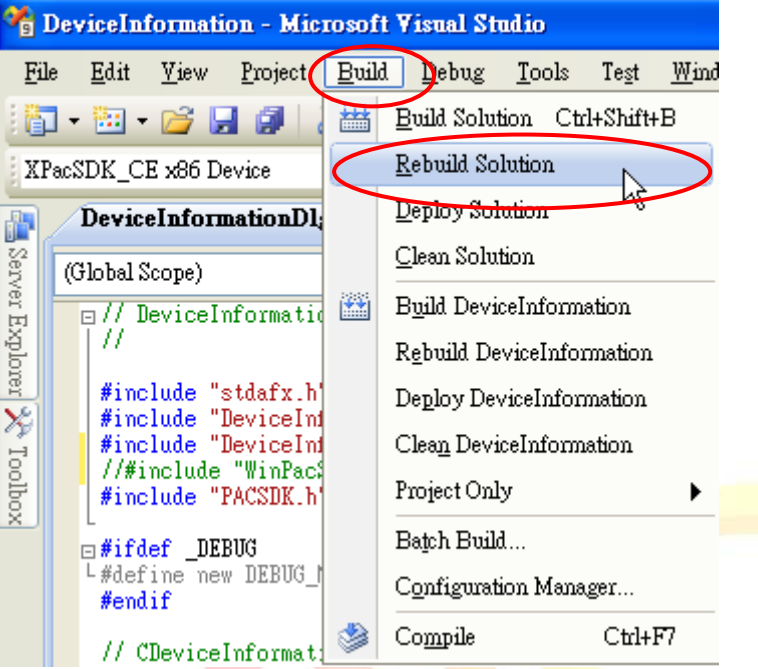

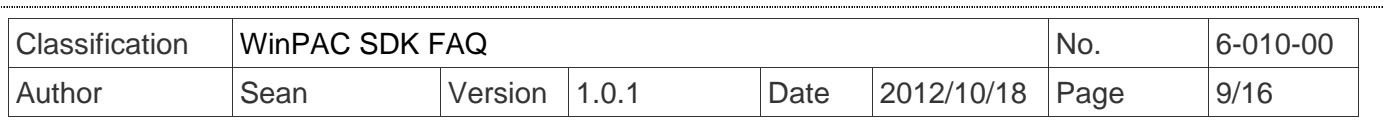

### **.NET Compact Framework programs (C#, VB.net)**

Follow the steps below to update your program so that it uses the PACNET library.

**Step 1:** Change the WinPacNet.dll to the PACSDK.dll

**1-1** Locate the PACNET.dll and copy it to the .NET CF project folder

The PACNET.dll can be obtained using the link below that has been provided on the CD or by downloading the latest version from ICP DAS web site. CD:\WinPAC\napdos\wp-8x4x\_ce50\sdk\WinPacNet

http://ftp.icpdas.com/pub/cd/winpac/napdos/wp-8x4x\_ce50/sdk/winpacnet/

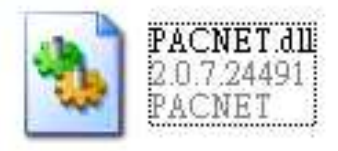

**1-2** Open your Visual Studio 2005 or 2008 project (\*.sln) file (that is used for WinPAC series modules.)

1-3 Right-click the References node in the Solution Explorer, and then click Add Reference...

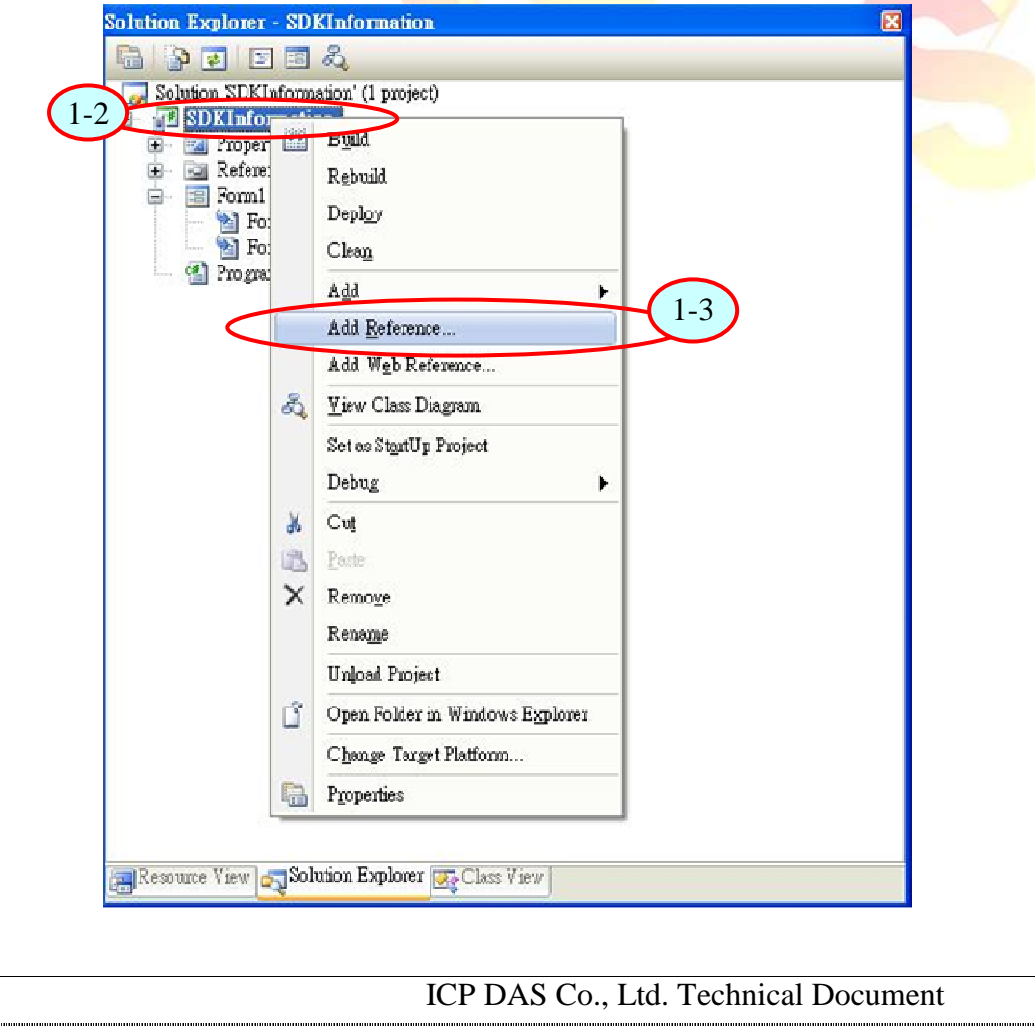

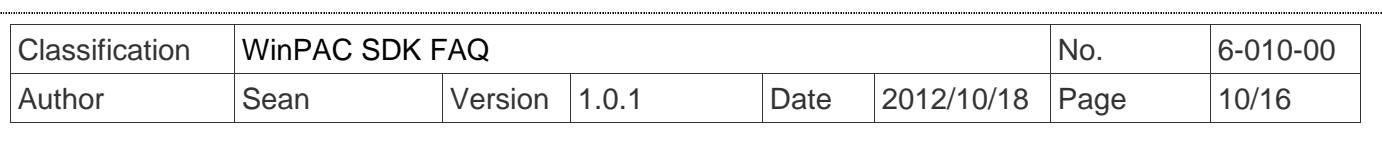

**1-4** In the "Add Reference" windows, click the "Browse" tab and select PACNET.dll file, and then click the "OK" button.

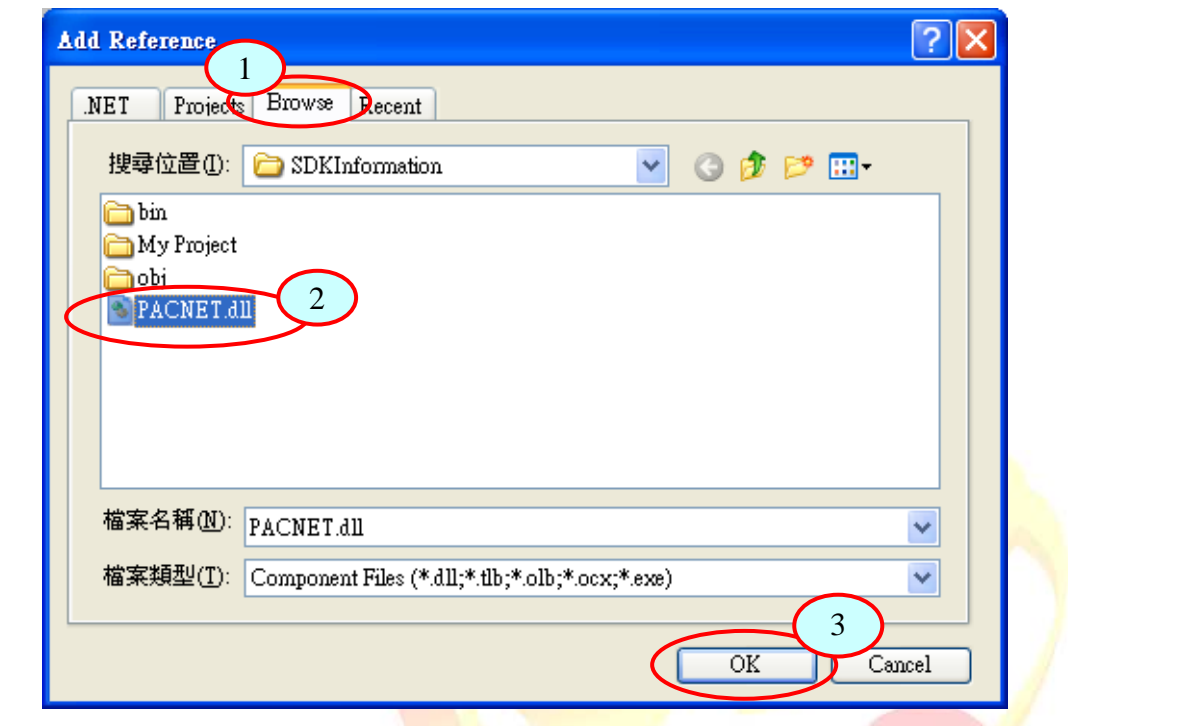

**Step 2:** Use the example code below to check whether you need to modify your program and amend it where necessary.

- **2-1** Modify the code, "using WinPacNet" to "using PACNET".
	- **For a C# program**
		- // using WinPacNet;
		- using PACNET;

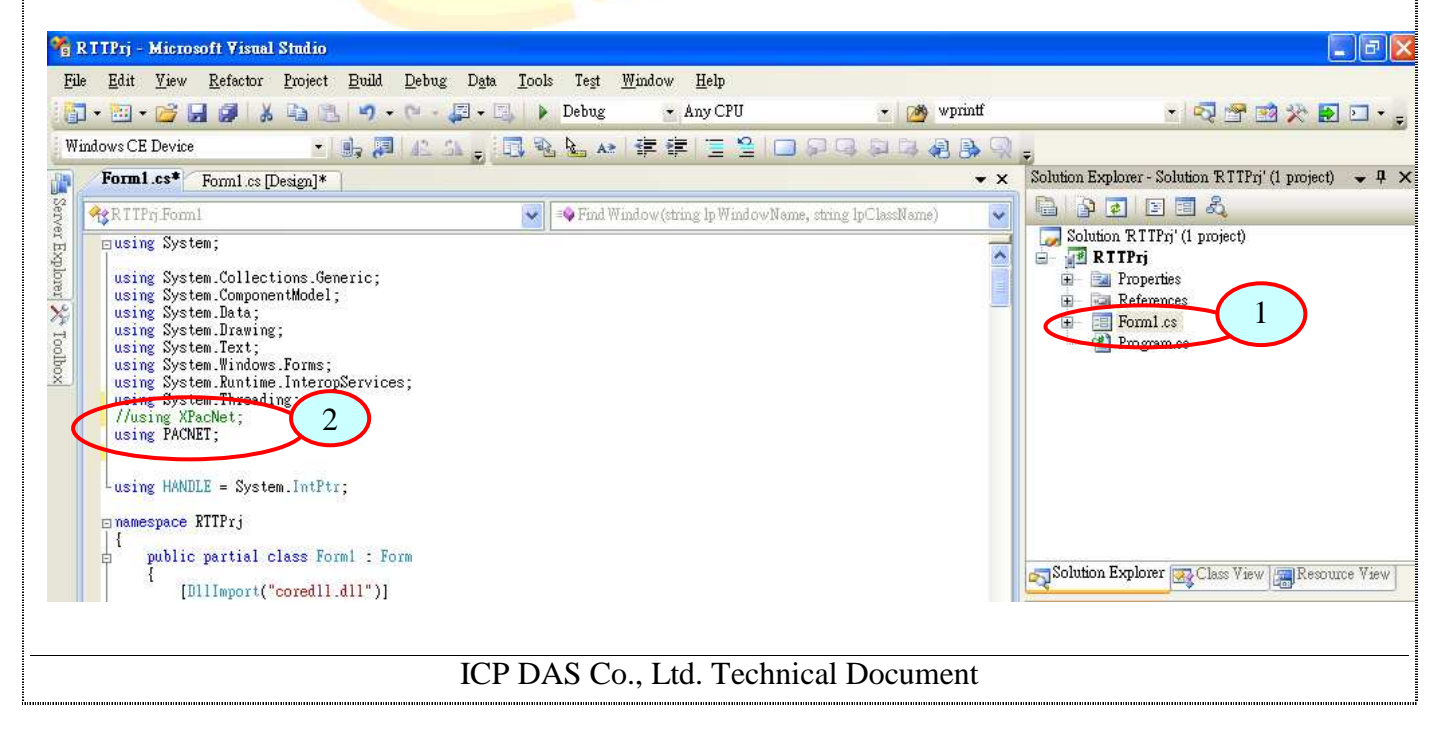

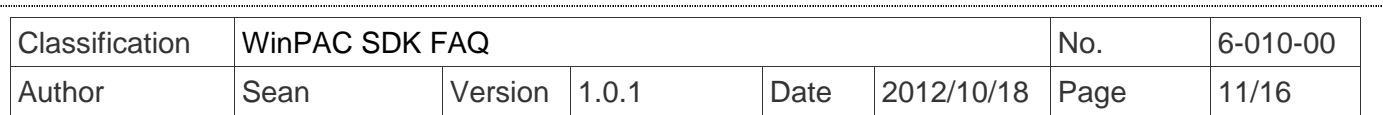

#### **For a VB program**

//Imports WinPacNet Imports PACNET

#### **2-2 DllImport Modification**

In order to call the API function of WinPAC SDK in a C# or VB program, you need to use DllImport. **In a C# program**

//[DllImport("WinPacSDK.dll")] [DllImport("PACSDK.dll")]

In a C# program, use the code Dllimport("PACSDK.dll") to replace Dllimport("WinPacSDK.dll").

#### **In a VB program**

//<DllImport("WinPacSDK.dll")> <DllImport("PACSDK.dll")>

In a VB program, use the code Dllimport("PACSDK.dll") to replace Dllimport("WinPacSDK.dll").

#### **2-3 Class name modification**

All API functions for the WinPacNet.dll are placed in a single WinPacNet. WinPAC.xxx class, but the API functions for the PACNET.dll are classified as PACNET.sys, PACNET. Memory, and PACNET.Interrupt, etc.

The classifications applied to the API functions for the PACNET.dll, as defined in the API user manual, are as follows.

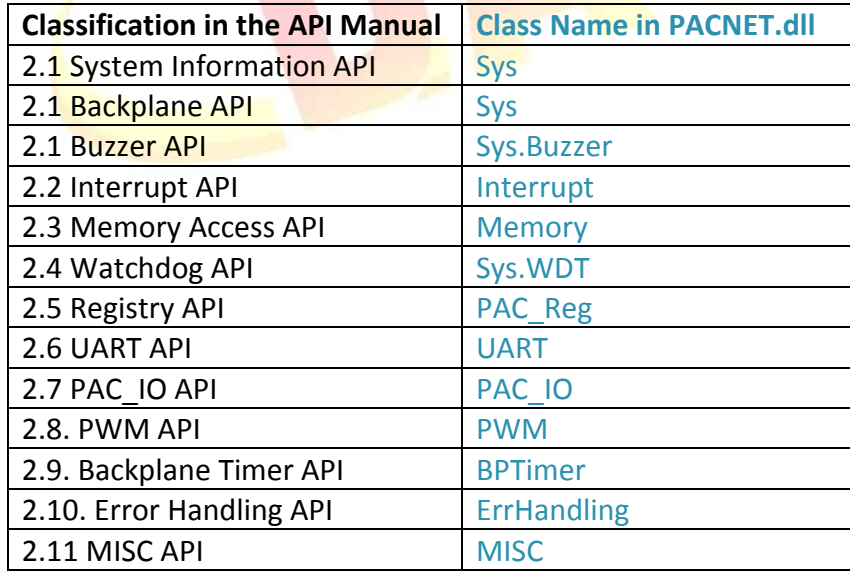

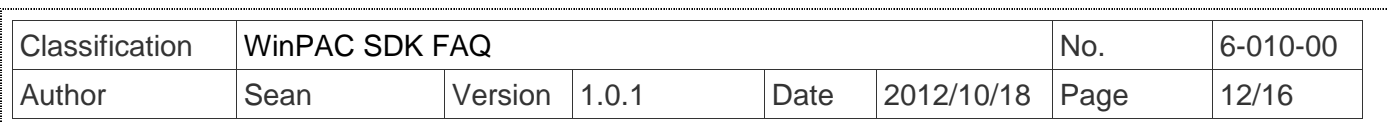

**Step 4:** From the "Build" menu, select the "Rebuild Solution" option to rebuild your program.

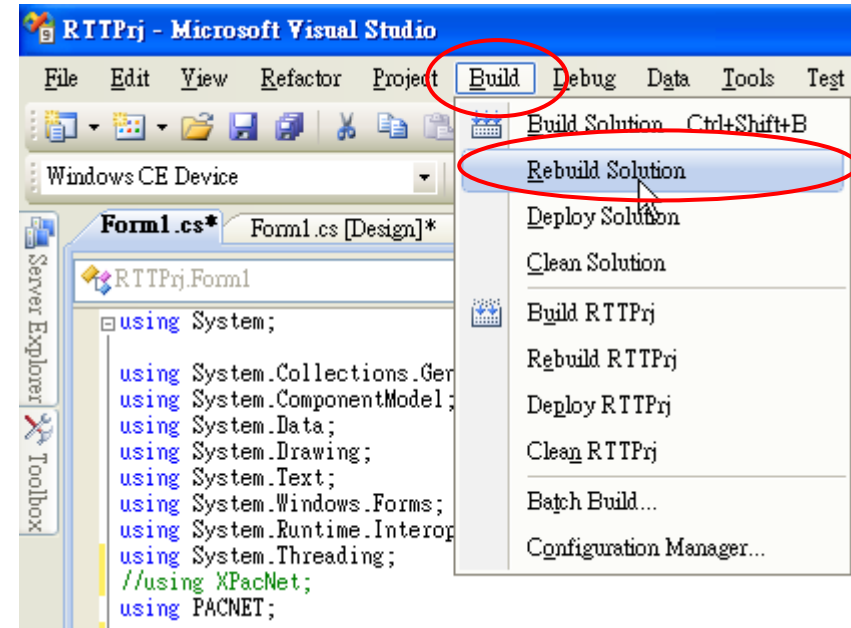

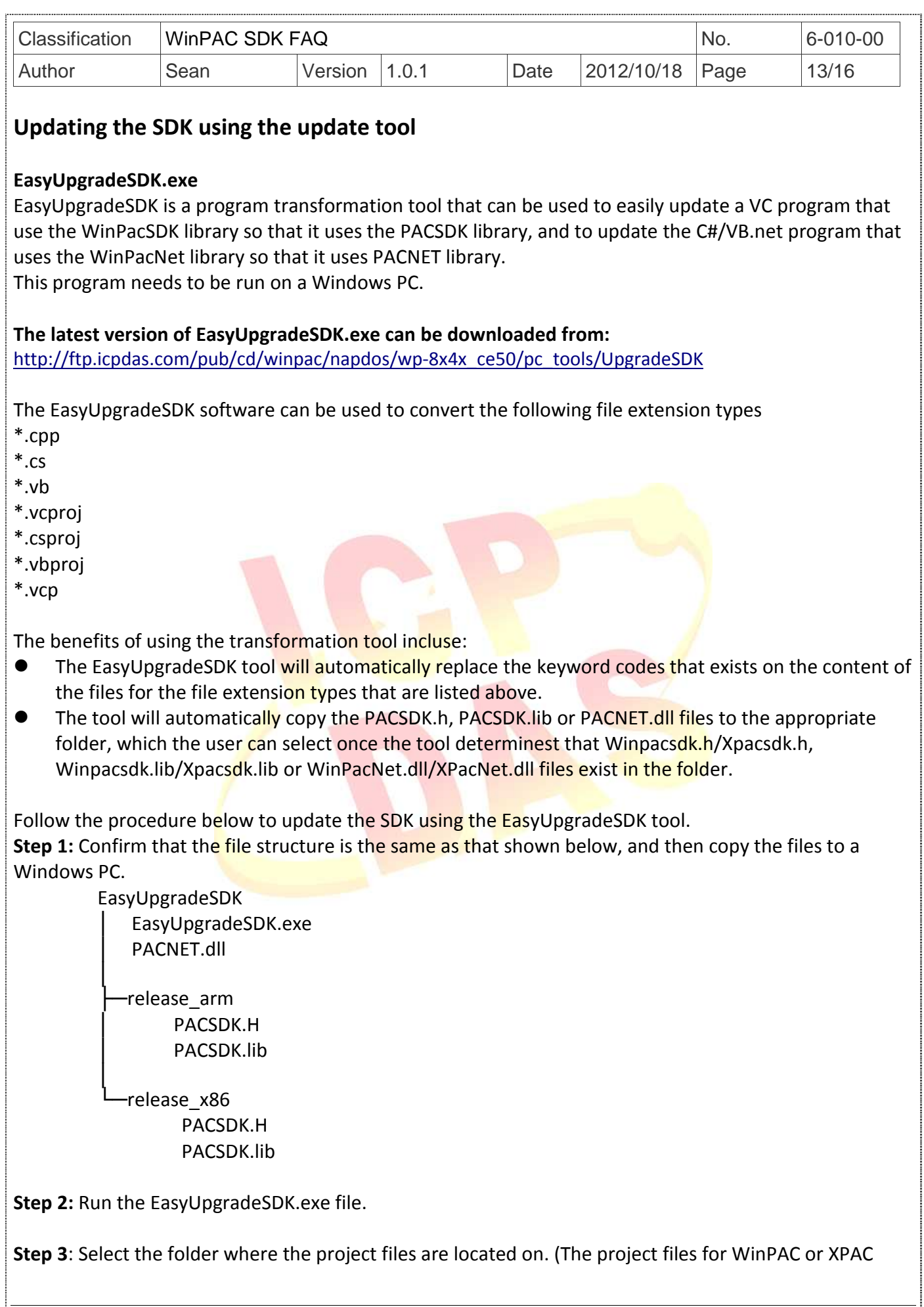

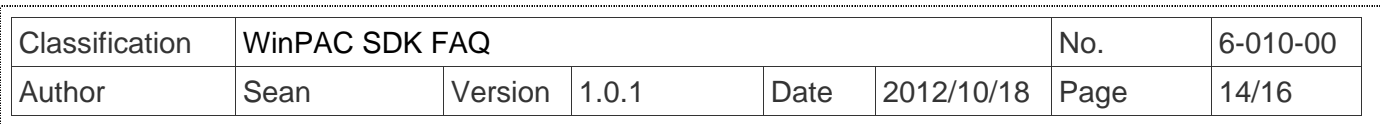

series modules must be implemented using C#, VB.net, VC or eVC)

## 3-1: Click the "Select Folder" button

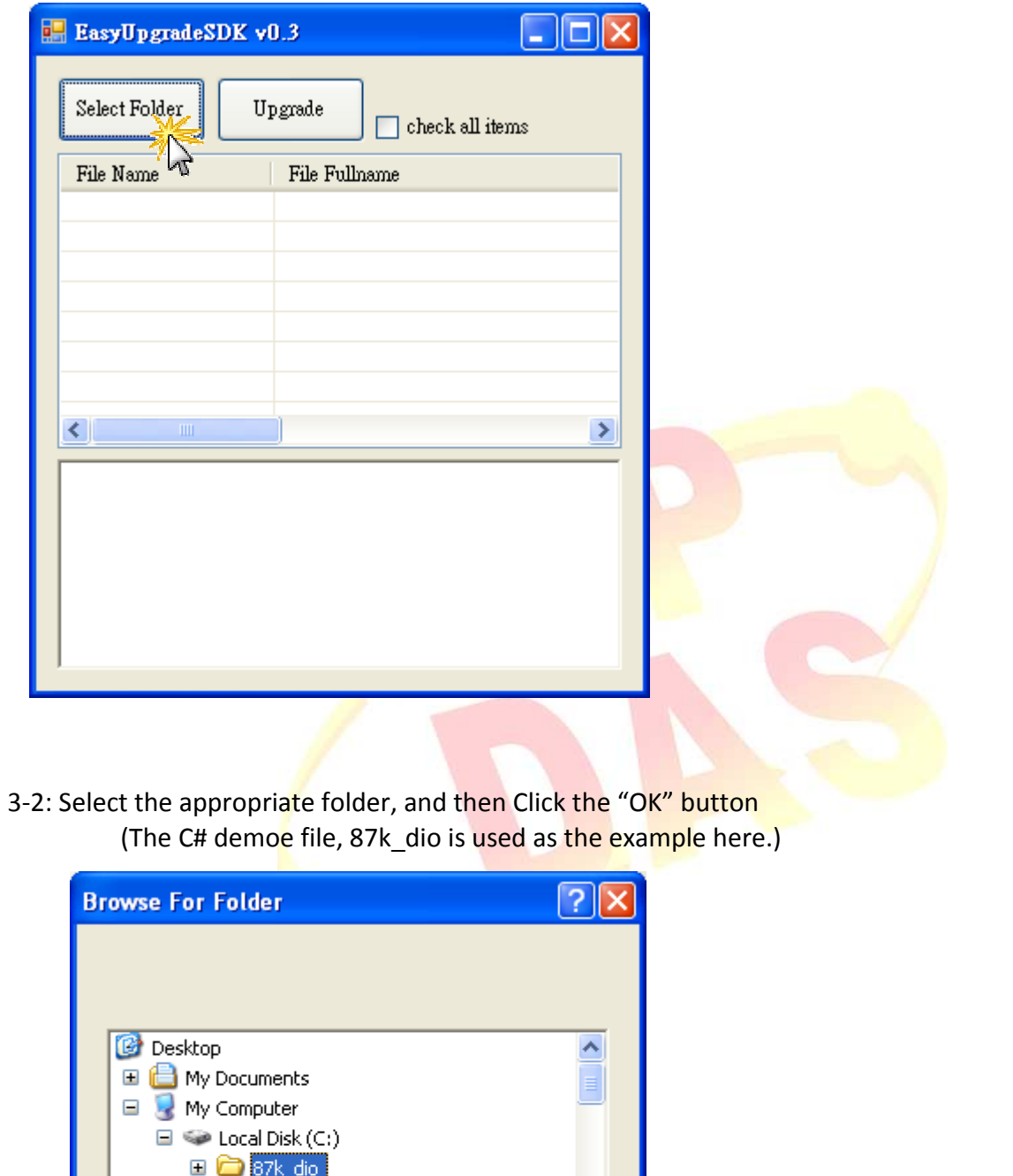

**El C** Documents and Settings

ΟK,

**E** Downloads **⊞ a** eVC **⊞ a** eVCPrj  $\Box$  go0510

Make New Folder

ICP DAS Co., Ltd. Technical Document 

Cancel

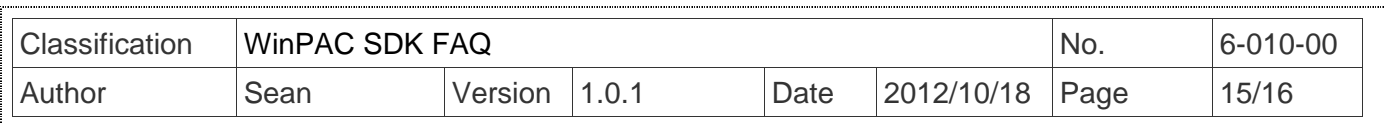

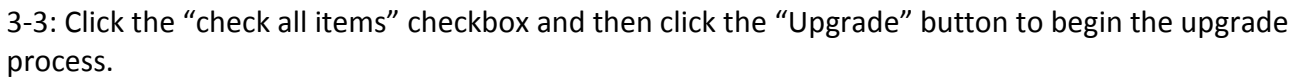

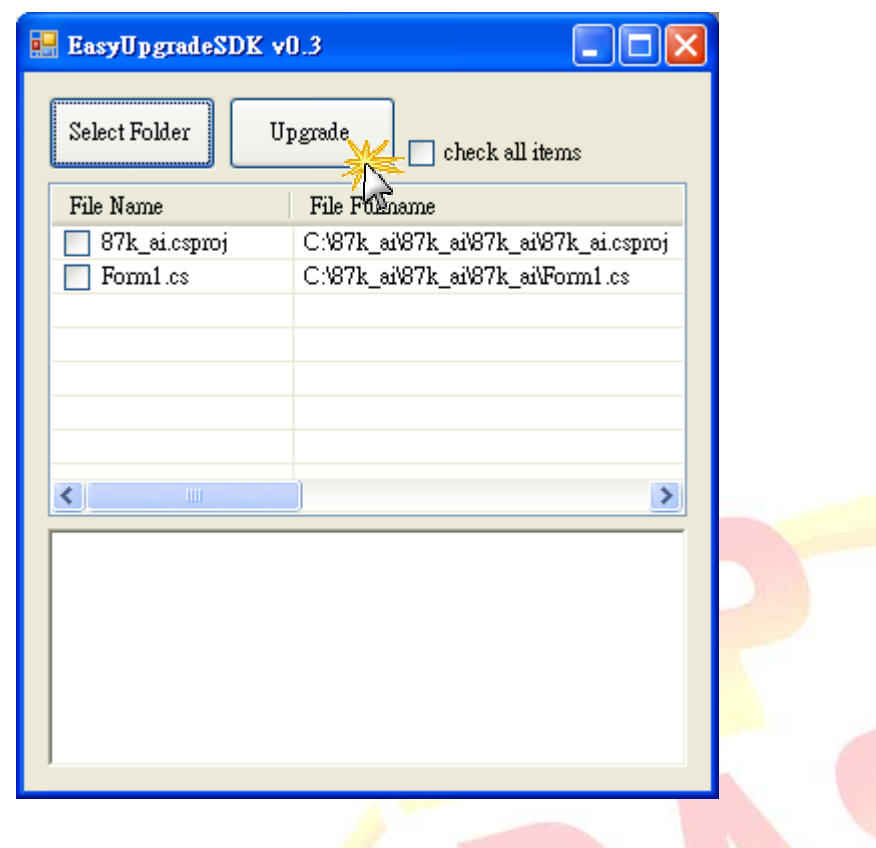

3-4: Once the upgrade process is complete, an "Upgrade finished" alert will be displayed. Click the "OK" button to continue. DK v0.3  $\Box$  $\Box$  $\times$ 

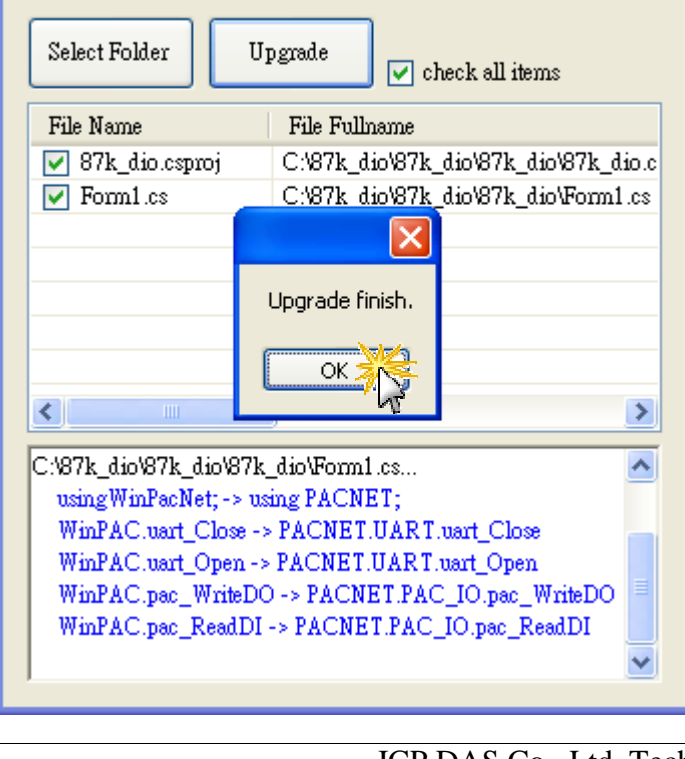

ICP DAS Co., Ltd. Technical Document ......................

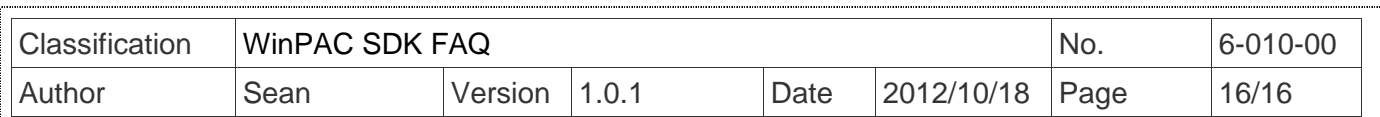

**Step 4:** Aftersuccessfully upgrading the program, you will need to open the project and rebuild it before it can be used. (Follow the instructions given in previous sections for details of how to perform this for your specific project.

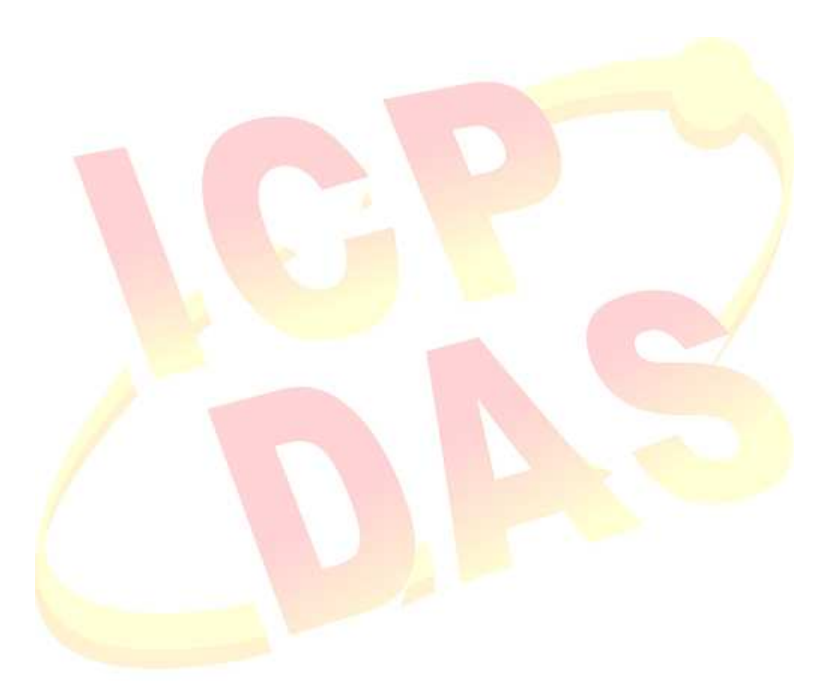